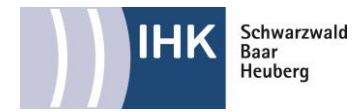

# **Merkblatt zur Beantragung der Zulassung sowie zur Anmeldung zur IHK-Prüfung**

#### **Wie registriere ich mich im Online-Portal der IHK?**

Wenn Sie noch keinen Zugang zum Online-Portal der IHK haben, können Sie sich online unter **[https://bildung-ihk-vs.de/tibrosPP/PP\\_teilnehmer.jsp](https://bildung-ihk-vs.de/tibrosPP/PP_teilnehmer.jsp)** registrieren. Nach erfolgter Registrierung erhalten Sie eine Verifizierungsmail mit einem Link, mit dem die Registrierung Ihres Accounts innerhalb von 24 Stunden erfolgreich abgeschlossen werden kann.

## **Wie melde ich mich im Online-Portal der IHK an?**

Wenn Sie sich bereits registriert haben, können Sie sich anmelden, indem Sie Benutzername und Passwort eingeben und dann die Schaltfläche "Login" anklicken. Für die Anmeldung können Sie auch Ihre im Online-Portal hinterlegte E-Mail-Adresse nutzen.

## **Wichtig:**

Zugangsdaten von Bildungsträgern oder anderen Portalen können nicht genutzt werden.

#### **Passwort vergessen? Was nun?**

Haben Sie Ihr Passwort vergessen, kann über den Menüpunkt "Passwort vergessen" ein neues Passwort angefordert werden. Nach Eingabe Ihrer E-Mail-Adresse oder Ihres Benutzernamens erhalten Sie eine E-Mail an Ihre im Portal hinterlegte E-Mail-Adresse. Über den Link, der in dieser Mail enthalten ist, können Sie Ihr Passwort ändern. Nach erfolgreicher Anmeldung besteht die Möglichkeit, über den Menüpunkt "Zugangsdaten" das automatisch generierte Passwort wieder durch ein individuelles zu ersetzen.

#### **Wie kann ich die Überprüfung der Zulassungsvoraussetzungen beantragen?**

Nach erfolgreicher Registrierung und Login wählen Sie im linken Menü "Zulassungsanträge", danach wählen Sie "neuer Zulassungsantrag", prüfen Ihre persönlichen Daten wie Name, Anschrift und Kommunikationsdaten und schließen die Eingabe mit "weiter" ab. Danach muss der Abschluss ausgewählt und mit "weiter" bestätigt werden. Handelt es sich um einen Abschluss, für den eine Prüfungszulassung vorgesehen ist, wird die Schaltfläche "Zulassungsantrag stellen/bearbeiten" eingeblendet. Im Kopfbereich wird ein grüner Fortschrittsbalken angezeigt, wie weit die Bearbeitung fortgeschritten ist. Je nachdem, was für diesen Abschluss erforderlich ist, werden Felder eingeblendet, um die benötigten Dokumente (zum Beispiel Tätigkeitsnachweis, Prüfungszeugnis) hochzuladen. Dokumente, die hochgeladen werden müssen, werden dabei mit einem Stern gekennzeichnet, Dateien ohne Stern können optional hochgeladen werden. Es können nur PDF-Dateien hochgeladen werden, andere Formate werden nicht akzeptiert.

Ein Zulassungsantrag muss bei der Erfassung nicht zwingend sofort komplett bearbeitet werden. Wird ein Zulassungsantrag während der Bearbeitung abgebrochen, so wird er trotzdem gespeichert und bleibt mit dem Status "Erfassung online nicht abgeschlossen" erhalten. Über die Schaltfläche "Bearbeiten" können die Anträge nochmals angesehen bzw. bearbeitet werden.

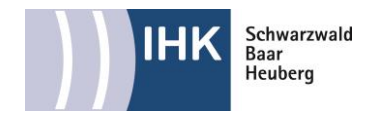

Wurden alle erforderlichen Dateien unter dem Menüpunkt "Zulassungsanträge" hochgeladen, wird der Erfassungsdialog mit "An IHK senden" fortgesetzt. Die Daten werden dadurch gespeichert und an die IHK weitergeleitet. An Ihre E-Mail-Adresse wird eine Eingangsbestätigung verschickt. Nach erfolgter Überprüfung der Zulassungsvoraussetzungen durch die IHK erhalten Sie eine weitere E-Mail, ob Sie zur Prüfung zugelassen werden können.

## **Wie melde ich mich zur Prüfung an?**

Über den Menüpunkt "Anmeldung zu einer Prüfung" kann der Abschluss ausgewählt und mit "weiter" bestätigt werden. Handelt es sich um eine Prüfung, für die ein Zulassungsantrag erforderlich ist, haben Sie die Möglichkeit, die Erfassung des Antrags zu überspringen, indem die Option "Die Prüfung der Zulassungsvoraussetzungen ist durch die IHK Schwarzwald-Baar-Heuberg bereits erfolgt. Eine Bestätigung der Zulassungsvoraussetzungen liegt mir vor." angekreuzt wird. Dies kann beispielsweise dann vorkommen, wenn der Kunde bereits einen Antrag gestellt hat und dieser erfolgreich durch die IHK bestätigt wurde. Die Prüfungsanmeldung wird mit der Erfassung Ihrer persönlichen Daten fortgesetzt. Die Datenfelder werden dabei mit den bereits vorhandenen Informationen vorbelegt, können jedoch noch ergänzt oder korrigiert werden.

Auf der folgenden Seite muss die Prüfungsart bzw. der Prüfungsteil zum gewünschten Abschluss ausgewählt werden. Wird nach der Auswahl der Prüfungsart "weiter" angeklickt, so wird eine weitere Auswahl angezeigt: Im Feld Prüfungstermin werden alle online verfügbaren Prüfungstermine angezeigt, die es zu diesem Abschluss und dieser Prüfungsart gibt.

Nach der Auswahl des Termins wird die Prüfungsanmeldung mit "weiter" fortgesetzt. Auf der folgenden Seite kann der Rechnungsempfänger ausgewählt werden. Vorbelegt ist, dass die Rechnung an Ihre private Anschrift gehen soll. Trifft dies zu, so kann die Prüfungsanmeldung mit "weiter" gespeichert werden. Anderenfalls kann im Feld "Rechnung an" ausgewählt werden, dass die Rechnung an eine von der Privatanschrift abweichende Anschrift (z. B. Arbeitgeber | Bildungsträger) gehen soll. Nach der Auswahl des Rechnungsempfängers werden Ihnen alle von Ihnen gemachten An-gaben noch einmal angezeigt. Bitte überprüfen Sie diese, denn diese Daten werden in Ihr Zeugnis übernommen. Über "kostenpflichtig anmelden" schließen Sie die Anmeldung ab. An Ihre E-Mail-Adresse wird eine vorläufige Anmeldebestätigung verschickt. Nach erfolgter Prüfung und Übernahme der Anmeldung durch die IHK erhalten Sie per E-Mail die endgültige Anmeldebestätigung.

Die Korrespondenz erfolgt überwiegend per E-Mail. Bitte rufen Sie daher regelmäßig Ihre E-Mails ab.

Weitere Informationen unter [www.ihk.de/sbh/bildung-schulung-pruefung2.](http://www.ihk.de/sbh/bildung-schulung-pruefung2)